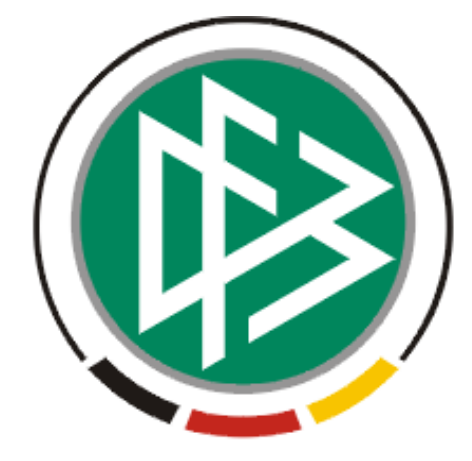

# DFB Medien GmbH & Co. KG

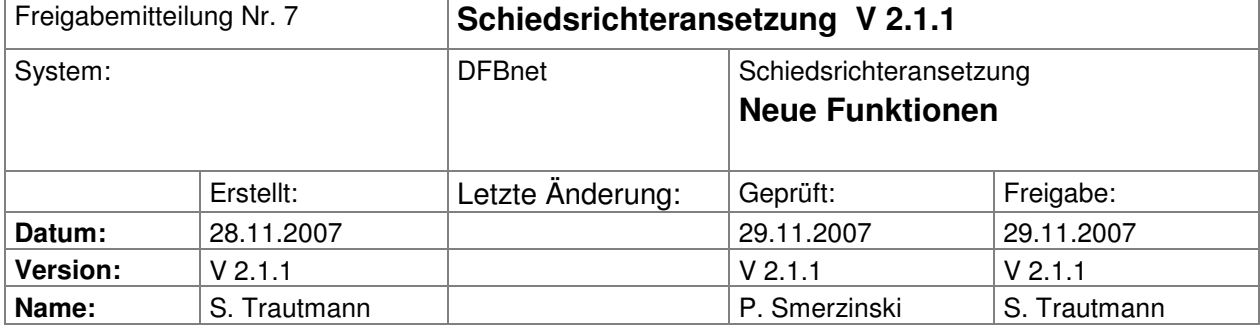

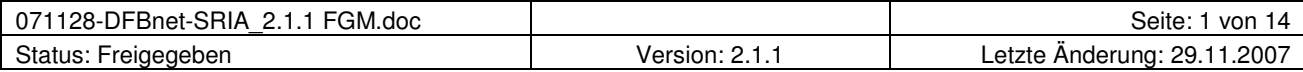

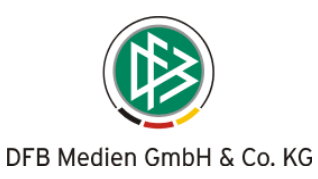

## Inhalt:

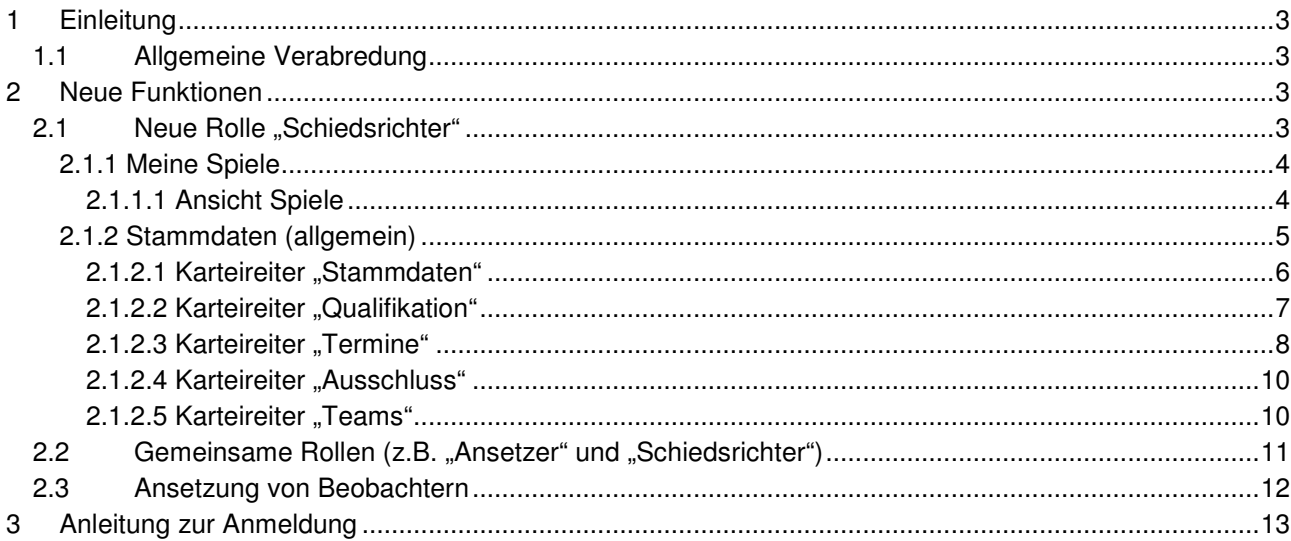

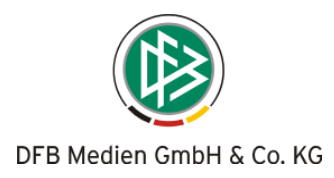

# **1 Einleitung**

In dieser Freigabemitteilung finden Sie die Beschreibung neuer Funktionen, die in der Schiedsrichteransetzung **Version 2.1.1** implementiert sind.

## **1.1 Allgemeine Verabredung**

Ist im folgenden Dokument von Schiedsrichter die Rede, so sind immer alle Ansetzungsrollen und beide Geschlechter gemeint, es sei denn, es wurde ausdrücklich nur der Schiedsrichter erwähnt.

# **2 Neue Funktionen**

## 2.1 Neue Rolle "Schiedsrichter"

Nach erfolgreichem Login gelangen Sie auf die Startseite.

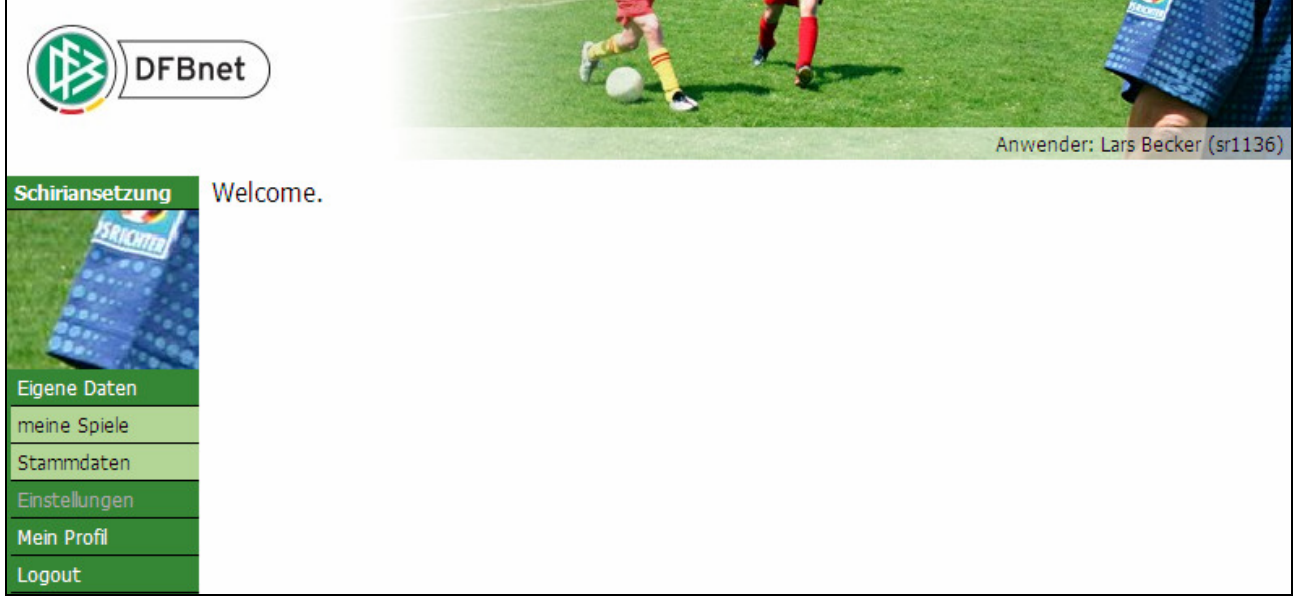

**Bild 1:** Sicht nach erfolgreichem Login

Um diese Freigabemitteilung gleichzeitig als "Bedienungsanleitung" für die Schiedsrichter nutzen zu können, ist unter Punkt 3 eine **Anleitung zur Anmeldung** angehängt.

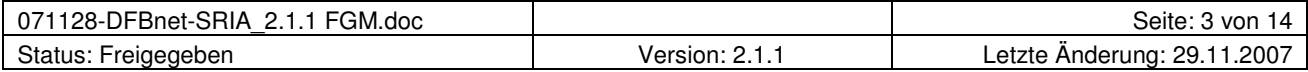

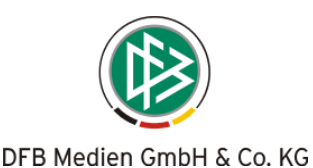

#### **2.1.1 Meine Spiele**

Hier sehen Sie alle Spiele und zurückliegenden Einsätze, bei denen Sie als Schiedsrichter, Schiedsrichter-Assistent oder Beobachter (sowie für die Bundesliga als "4. Offizieller") angesetzt sind.

Folgende Filter können eingestellt werden:

- Staffelkurzbezeichnung (die Staffelkurzbezeichnungen stehen in der Übersicht "Spiele" in der 2. Spalte, so dass Sie – wenn sie z.B. in der laufenden Saison nur die Spiele in einer bestimmten Spielklasse anzeigen lassen wollen – auf diese beschränken können). Beispiel: Die Eingabe der Staffelkurzbezeichnung "VHNL1" filtert genau Ihre Ansetzungen dieser einen Staffel, die Eingabe von "VHNL**\***" liefert alle Ihre Ansetzungen von Staffeln, deren Kurzbezeichnung mit dieser Zeichenkette beginnen.
- Rolle (alle, Schiedsrichter, Schiedsrichter-Assistent ½ oder einzeln, 4. Offizieller oder Beobachter).
- > Datum ab ("TT.MM.JJJJ" frei wählbar, Kalender-Icon vorhanden; heute voreingestellt).
- Zeitraum (1 Tag, 1-2-3-4-8 Woche/n, alle zukünftigen).

#### **2.1.1.1 Ansicht Spiele**

Voreingestellt ist als Datum "heute", als Zeitraum "2 Wochen" und als Rolle "alle". Diese Filter können individuell geändert werden (auch für rückwirkende Spiele).

Für bereits erfolgte Spiele gilt: Sind Beobachtungen erfolgt und diese eingepflegt, werden sowohl die Beobachter als auch die Beobachtungsergebnisse angezeigt.

| <b>DFBnet</b>                                     |                       |                                    |                          |  |                                                                   |                     |          |               | Anwender: Lars Becker (sr1136)                                                      |               |
|---------------------------------------------------|-----------------------|------------------------------------|--------------------------|--|-------------------------------------------------------------------|---------------------|----------|---------------|-------------------------------------------------------------------------------------|---------------|
| <b>Schiriansetzung</b>                            | <b>Meine Spiele</b>   |                                    |                          |  |                                                                   |                     |          |               |                                                                                     | <b>SR-600</b> |
| <b>Eigene Daten</b><br>meine Spiele               | Staffel Kurzbz.       |                                    | Rolle<br>- alle Rollen - |  | Datum ab<br>22.11.2007                                            | <b>Ba</b>           | Zeitraum | alle zukünft. |                                                                                     | suche         |
|                                                   | <b>Datum</b>          | <b>Staffel</b><br>Spielk.          | Tag Nr.                  |  | <b>Heim</b><br>Spielstätte                                        | Gast                |          |               | Erg. Schiedsrichter                                                                 | Best.         |
|                                                   | 30.11.07<br>19:30     | VHNL1<br>010045<br>229             | 17                       |  | 229 TuS Güldenstern<br>Stade<br>Camper Höhe, Rasen<br>1 m. Flutl. | <b>TuS Celle FC</b> |          | <b>SR</b>     | <b>Lars Becker</b><br><b>SRA1</b> Mario Birnstiel<br><b>SRA2</b> Dominic Schleicher | ₹             |
| Stammdaten<br>Einstellungen<br><b>Mein Profil</b> | 07.12.07<br>19:30     | VHNL <sub>2</sub><br>010129<br>300 | 18                       |  | 300 VfL Bückeburg<br>A-Platz Jahnstadion<br>Bückeburg             | <b>TSV Havelse</b>  |          | <b>SR</b>     | <b>Lars Becker</b><br><b>SRA1</b> Mario Birnstiel<br><b>SRA2</b> Dominic Schleicher | 0             |
| Logout                                            | 15.12.07<br>14:00     | <b>NoOLN</b><br>890008<br>168      | 19                       |  | 168 KSV Holstein Kiel<br>Kieler-Holstein-Stadion                  | VfL Osnabrück II    |          | <b>SR</b>     | <b>Lars Becker</b><br><b>SRA1</b> Andre Grimme<br><b>SRA2</b> Mario Birnstiel       | 0             |
| Seite 1 / 1 (3 Treffer insgesamt)                 |                       |                                    |                          |  |                                                                   |                     |          |               |                                                                                     | KKDM          |
|                                                   | Report erzeugen<br>ж. |                                    |                          |  |                                                                   |                     |          |               |                                                                                     |               |

**Bild 2: SR-600** Übersicht "Meine Spiele" (Filter: alle Rollen, alle zukünftigen Spiele)

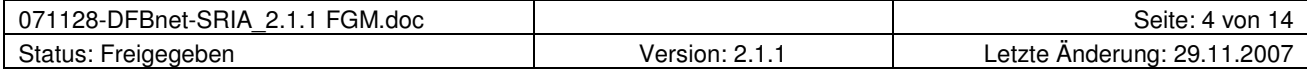

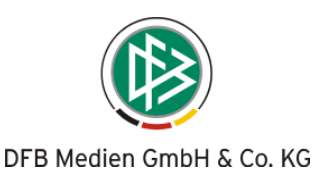

#### **2.1.1.2 Report**

Unter den Spielen finden Sie einen Button "Report erzeugen" (siehe auch Bild 2 unter 2.1.1.1), mit dem Sie ein PDF-Dokument gemäß den eingestellten Filtern erzeugen können.

Für bereits erfolgte Spiele gilt: Sind Beobachtungen erfolgt und diese eingepflegt, werden sowohl die Beobachter als auch die Beobachtungsergebnisse angezeigt.

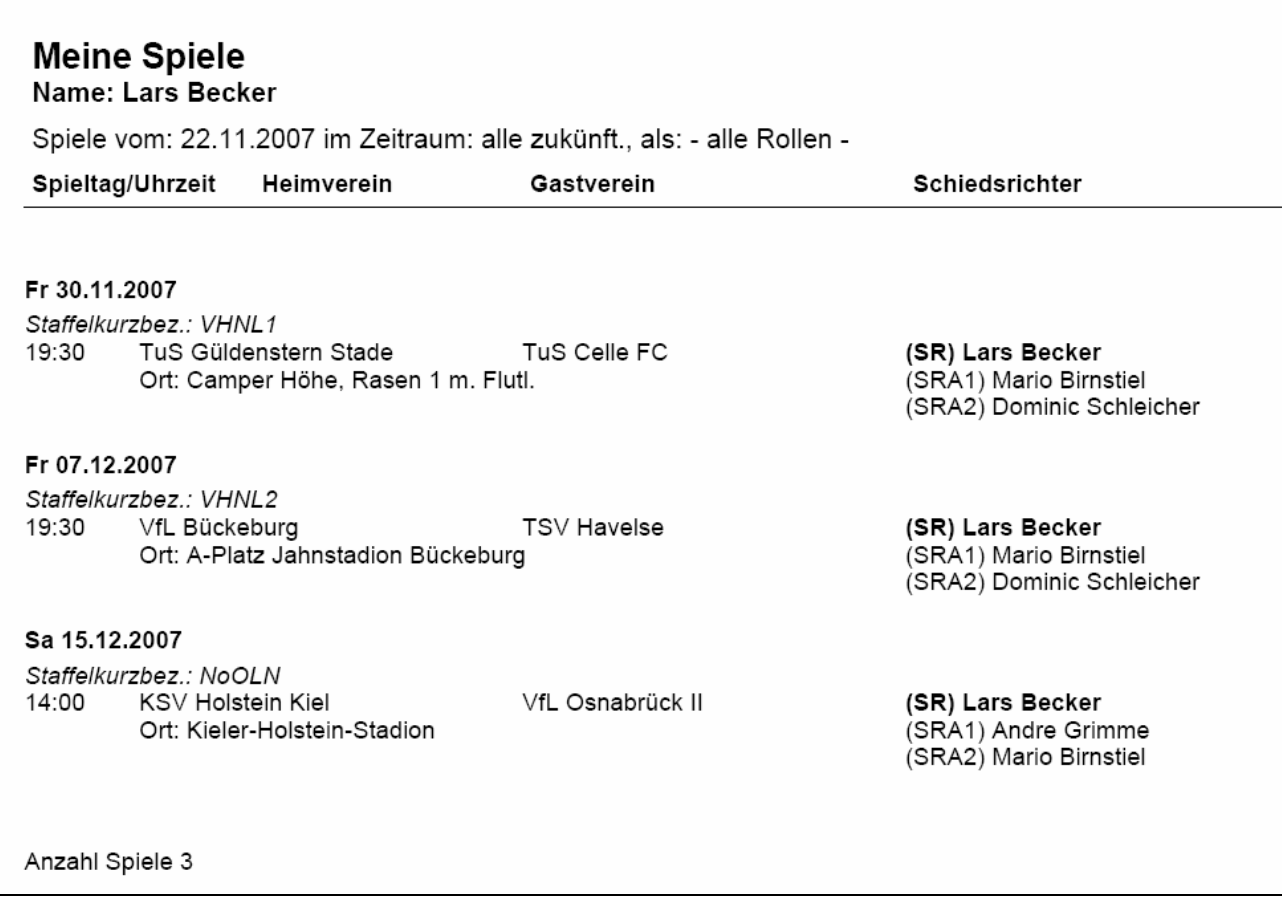

Bild 3: Übersicht "Meine Spiele" als PDF-Dokument

#### **2.1.2 Stammdaten (allgemein)**

Um sich die eigenen Schiedsrichterdaten aufzurufen, klicken Sie auf "Stammdaten" in der linken Menüleiste. Geöffnet wird das Dialogfenster "Schiedsrichter verwalten", welches folgende Karteireiter beinhaltet:

- **Stammdaten**
- **Qualifikation**
- **Sperrtermine**
- **Ausschluss**
- **Teams**

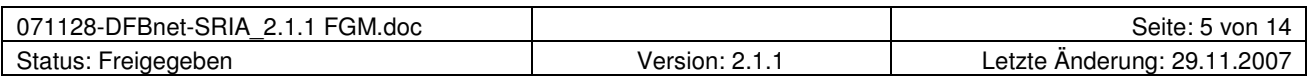

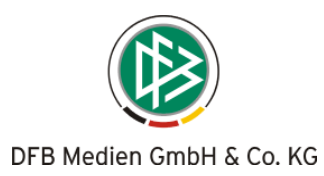

#### **2.1.2.1 Karteireiter "Stammdaten"**

Im Karteireiter "Stammdaten" werden Ihnen die eigenen Schiedsrichterdaten angezeigt.

Gewünschte Änderungen (Telefonnummer, Umzug, etc.) sind ebenso wie entdeckte Falscheinträge umgehend an den Schiedsrichter-Ansetzer bzw. -Verwalter zu melden, der diese ändern kann.

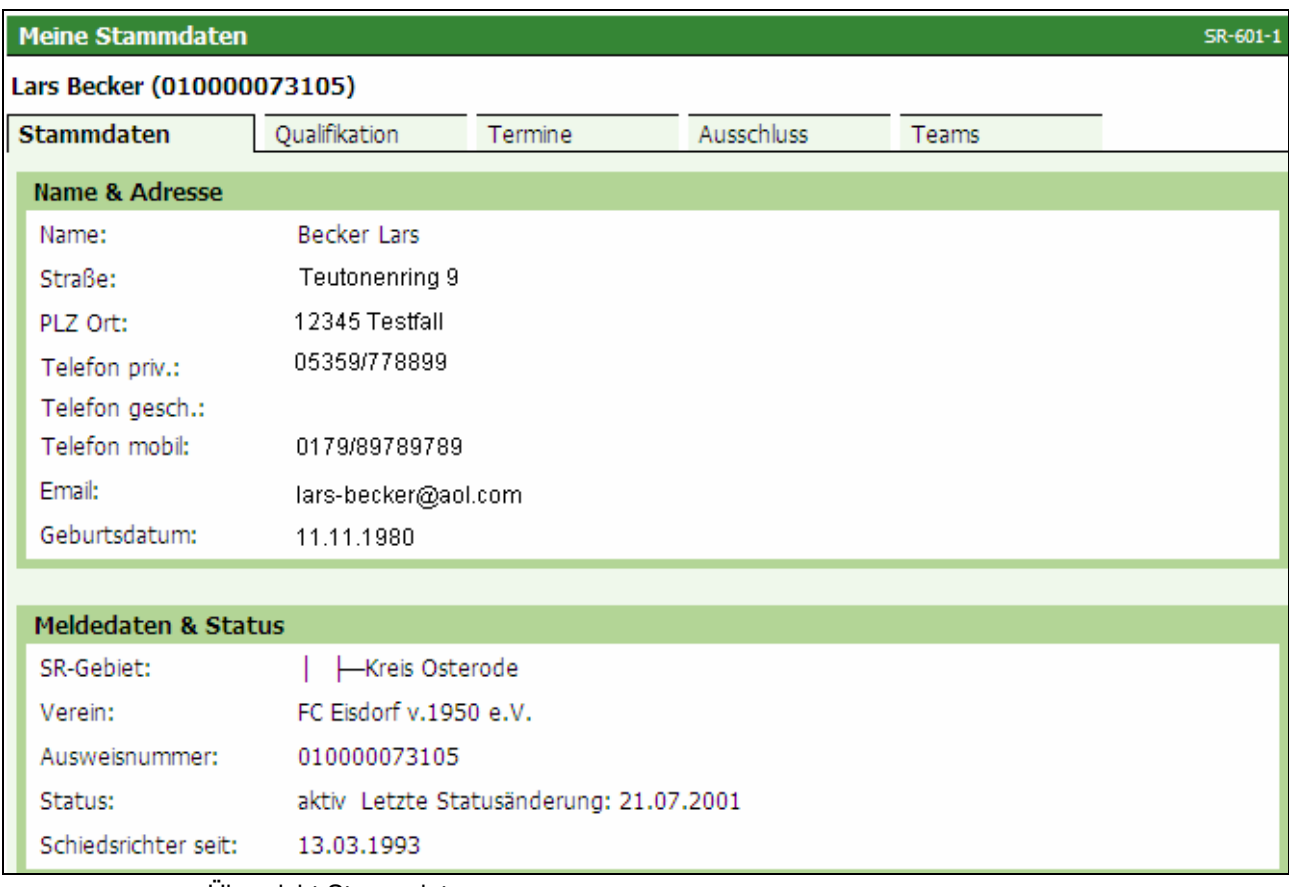

Bild 4: SR-601-1 Übersicht Stammdaten

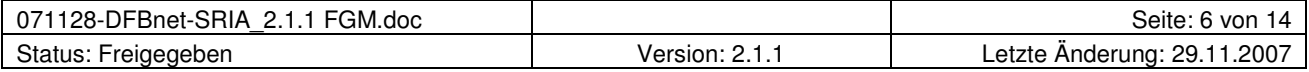

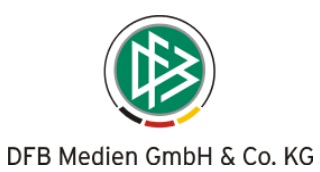

#### 2.1.2.2 Karteireiter "Qualifikation"

In dem Karteireiter "Qualifikation" sind Ihre für die Einteilung erforderlichen Schiedsrichterqualifikationen hinterlegt.

Dabei wird zwischen den einzelnen Rollen unterschieden.

Sollten Sie Ungereimtheiten finden, wenden Sie sich an Ihren Ansetzer oder Verwalter. Dieser kann entsprechende Korrekturen vornehmen.

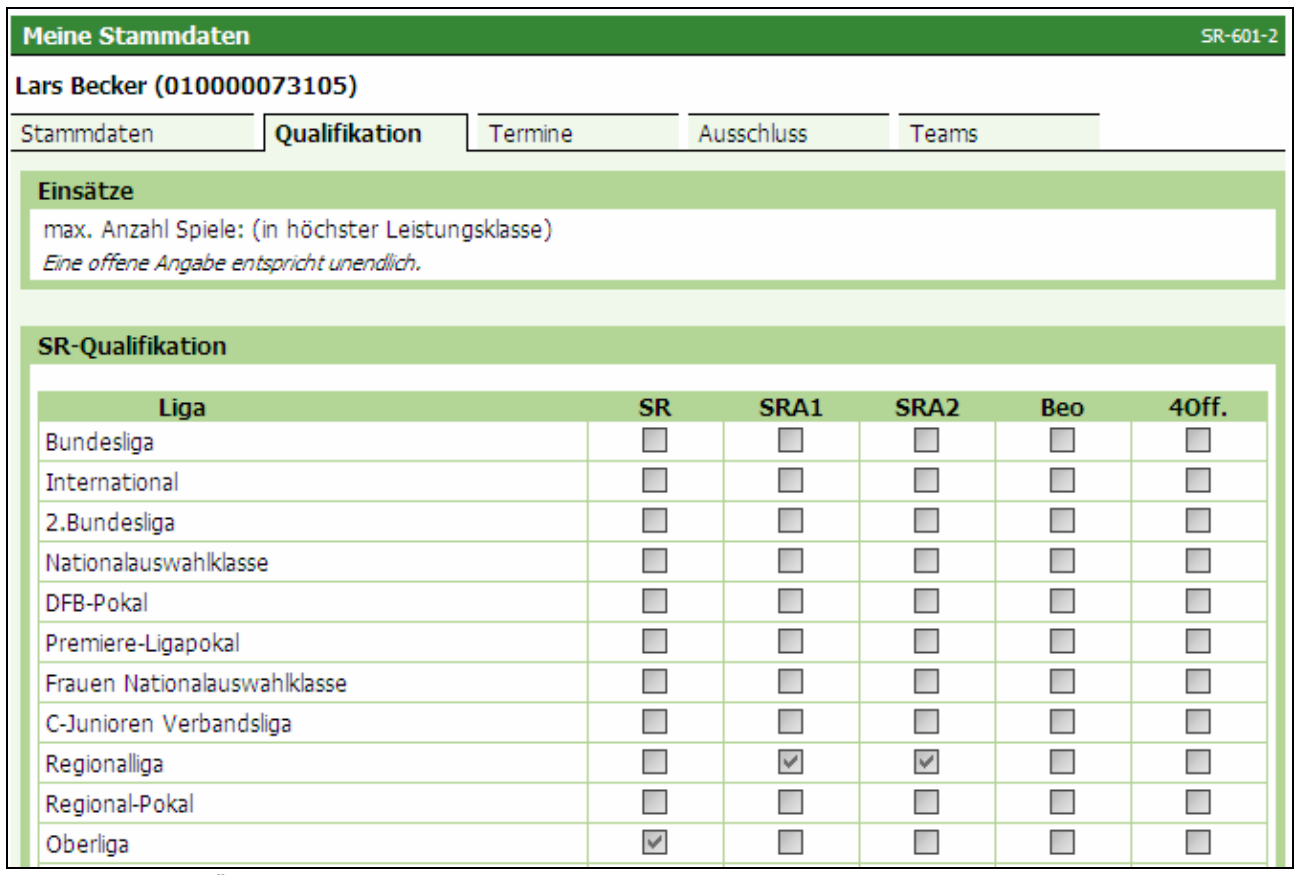

Bild 5: SR-600-2 Übersicht Qualifikation

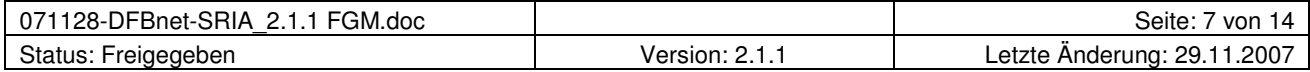

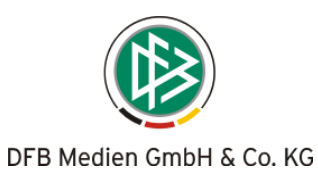

#### **2.1.2.3 Karteireiter "Termine"**

Der Karteireiter "Termine" legt die Einsatztermine eines Schiedsrichters fest. Die Freistellungstermine eines Schiedsrichters können nunmehr selbständig verwaltet werden.

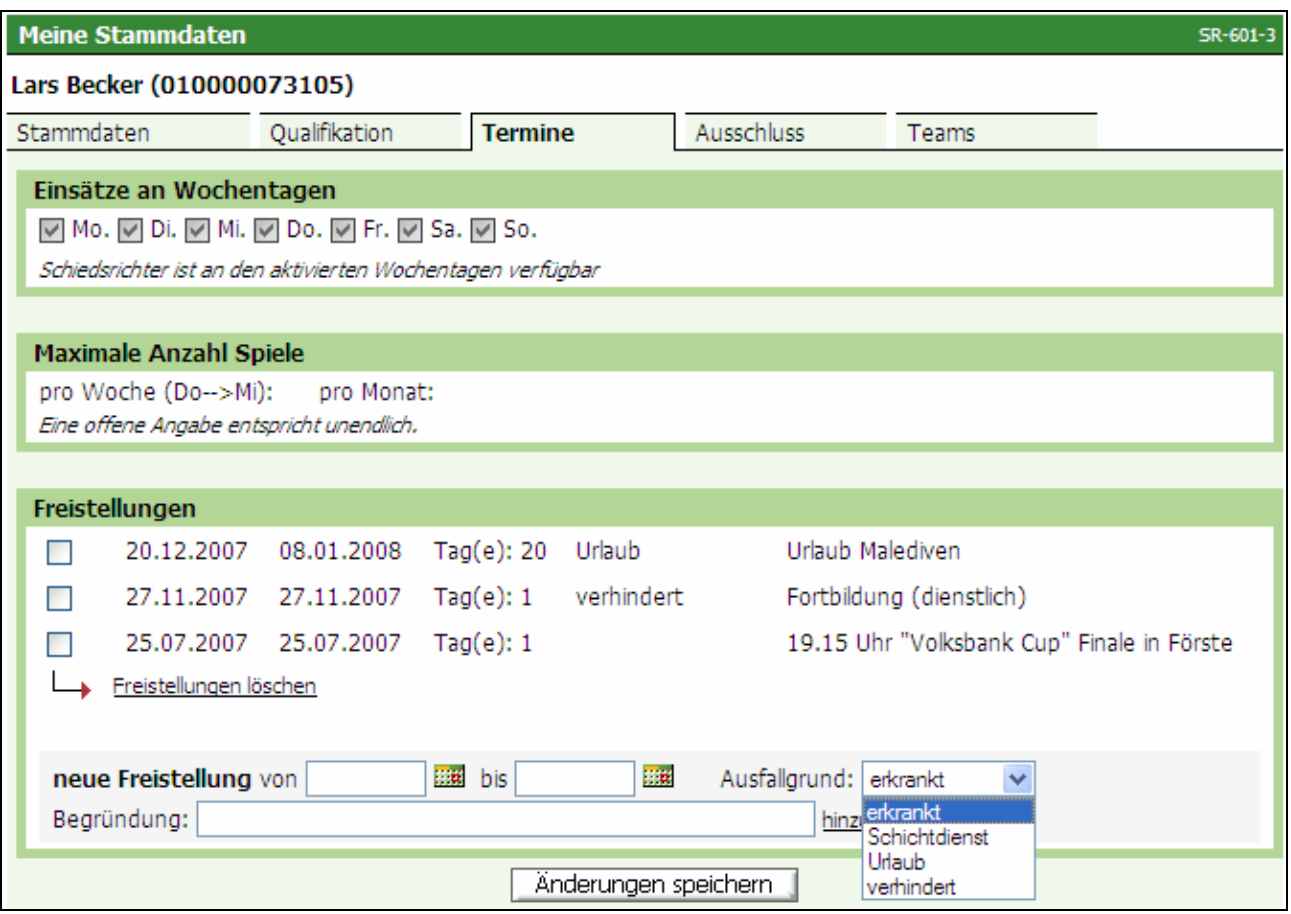

Bild 6: SR-601-3 Übersicht Termine

In den Feldern "Einsätze an Wochentagen" wird angezeigt, an welchen Wochentagen der Schiedsrichter eingesetzt werden kann. Die Felder "Maximale Anzahl Spiele" geben Auskunft, für wie viele Spiele pro Woche und für wie viele Spiele pro Monat der Schiri eingesetzt werden kann. Änderungen können nur der Ansetzer oder Verwalter vornehmen.

In dem Bereich "Freistellungen" werden bereits vorhandene Freistellungstermine angezeigt und Freistellungstermine (reservierte Termine) gepflegt.

Es können folgende Ausfallgründe eingegeben werden:

- **erkrankt**
- **Schichtdienst**
- **Urlaub**
- **verhindert**

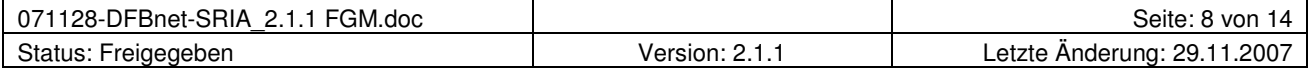

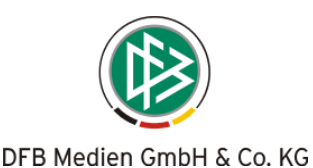

Möchten Sie einen Freistellungstermin einpflegen, können Sie das entsprechende Datum direkt in die Felder "von" und "bis" eintragen oder per Mausklick auf das Kalender-Icon rechts neben dem Feld einen Kalender aufrufen und das Datum heraussuchen.

Die jeweiligen Freistellungstage werden Ihnen – zu Kontrollzwecken – auch zahlenmäßig angezeigt (siehe Beispiel Bild 6).

Keine der Freistellungen erfordert eine Begründung. Sie können also, müssen aber keine Begründung zum Freistellungstermin eingeben. Wir raten aber dazu, eine Begründung anzugeben, damit der Ansetzer genauer informiert ist.

Überlappende Freistellungstermine sind nicht möglich. Konflikte bei Eintragungen werden Ihnen vom System angezeigt.

Damit stehen Sie für einen Einsatz an dem Freistellungstermin nicht zur Verfügung.

Soll ein angezeigter Freistellungstermin gelöscht werden, markieren Sie das Feld links vor dem Datum und wählen "Freistellung löschen". Anschließend betätigen Sie den Button "Änderung speichern".

Sollten Spielaufträge in dem Zeitraum vorhanden sein, ist eine Speicherung nicht möglich. Es erfolgt eine entsprechender Hinweis. Hier muss die Abmeldung über den Ansetzer erfolgen, der zunächst das Spiel absetzen muss.

**Hinweis:** Vergessen Sie nicht, Ihre Eingaben mit dem Button "Änderungen speichern" zu sichern!

Mehrere Einträge sind immer mit "hinzufügen" abzuschließen, nach der letzten Eingabe muss allerdings auch der Button "Änderungen speichern" betätigt werden.

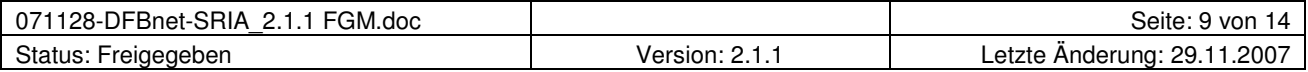

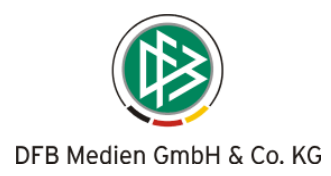

#### **2.1.2.4 Karteireiter "Ausschluss"**

In dem Karteireiter "Ausschluss" werden die Vereine angezeigt, bei denen Sie nicht angesetzt werden sollen. Ihr eigener Verein wird nicht angezeigt, da dieser Verein automatisch als Ausschlussverein gewertet wird.

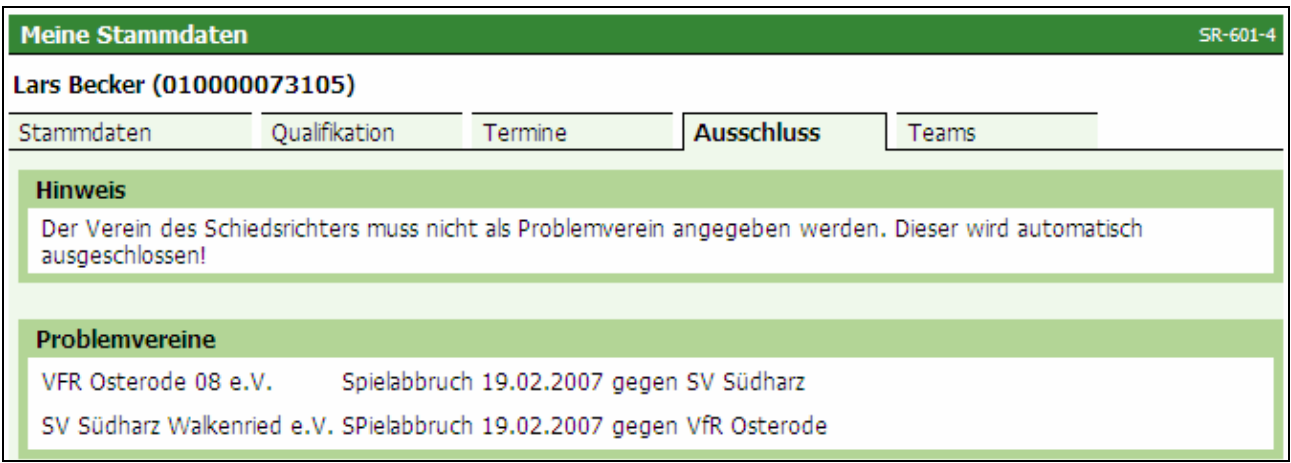

Bild 7: SR-601-4 Übersicht Ausschlussvereine

#### 2.1.2.5 Karteireiter "Teams"

Hier sehen Sie Ihre Teams der laufenden Saison, die bereits zusammengestellt sind.

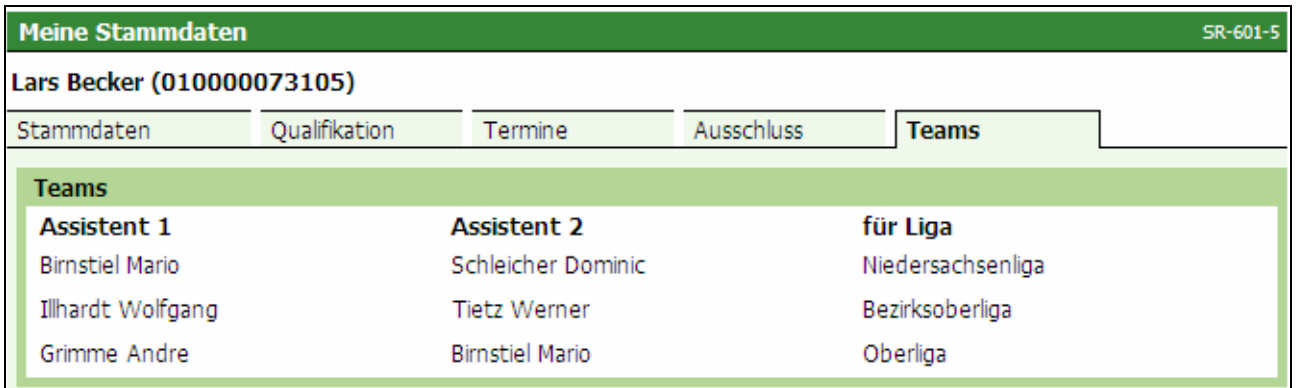

Bild 8: SR-601-5 Übersicht Teams

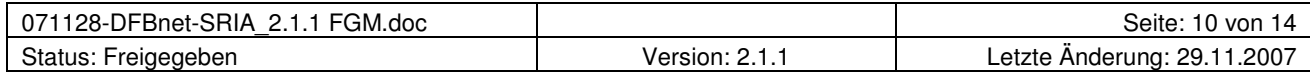

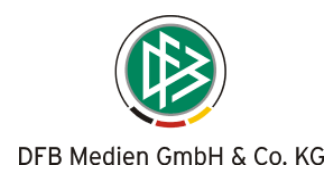

## 2.2 Gemeinsame Rollen (z.B. "Ansetzer" und "Schiedsrichter")

Für den Schiedsrichteransetzer, der gleichzeitig auch noch aktiver Schiedsrichter ist, wird das Menü erweitert (dynamisches Menü).

Unter den bisherigen Menüpunkten

- **Ansetzung**
- **Schiridaten**
- **Staffeln**

erhalten Sie nun über den neuen Menüpunkt

#### **Eigene Daten**

Sicht auf die eigenen Spiele (und haben auch, wie bereits unter 2.1. erläutert, die Möglichkeit, die Freistellungstermine zu pflegen).

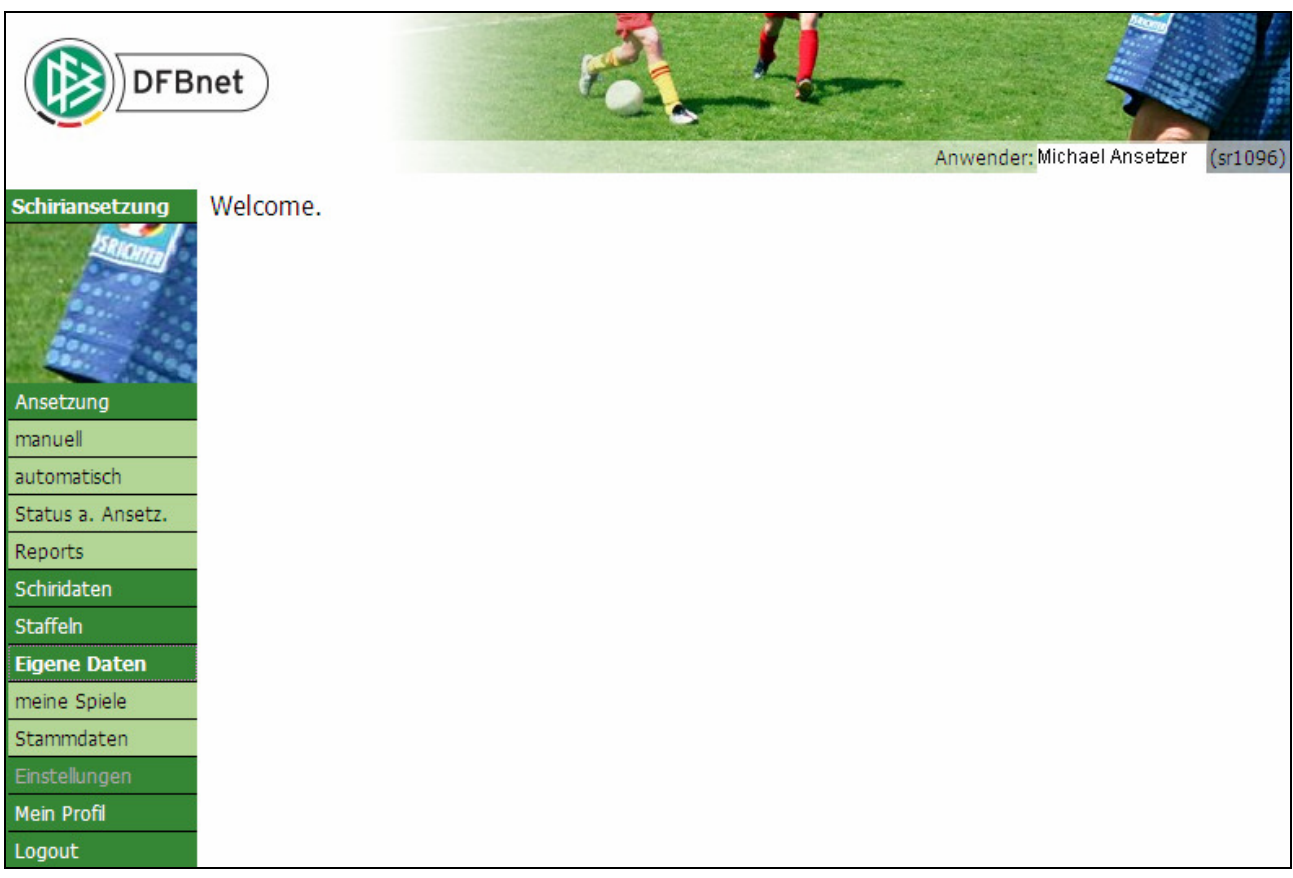

Bild 9: Sicht nach erfolgreichem Login

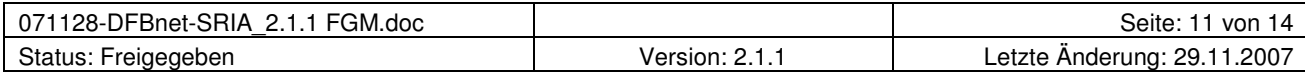

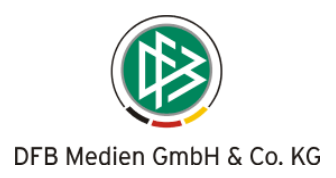

## **2.3 Ansetzung von Beobachtern**

Im Ansetzungsvorgang von Beobachtern hat sich eine Änderung ergeben: Der Schiedsrichter (unabhängig ob vorläufig angesetzt oder fixiert) wird unter den Spieldaten angezeigt.

Beim Wechseln zwischen den verschiedenen Ansichtsseiten bietet diese Funktion mehr Komfort: So ist der Ansetzer informiert, wenn er im Ansetzungsvorgang gestört wird und muss nicht "zurückblättern", um zu sehen, welcher Schiedsrichter zu beobachten ist!

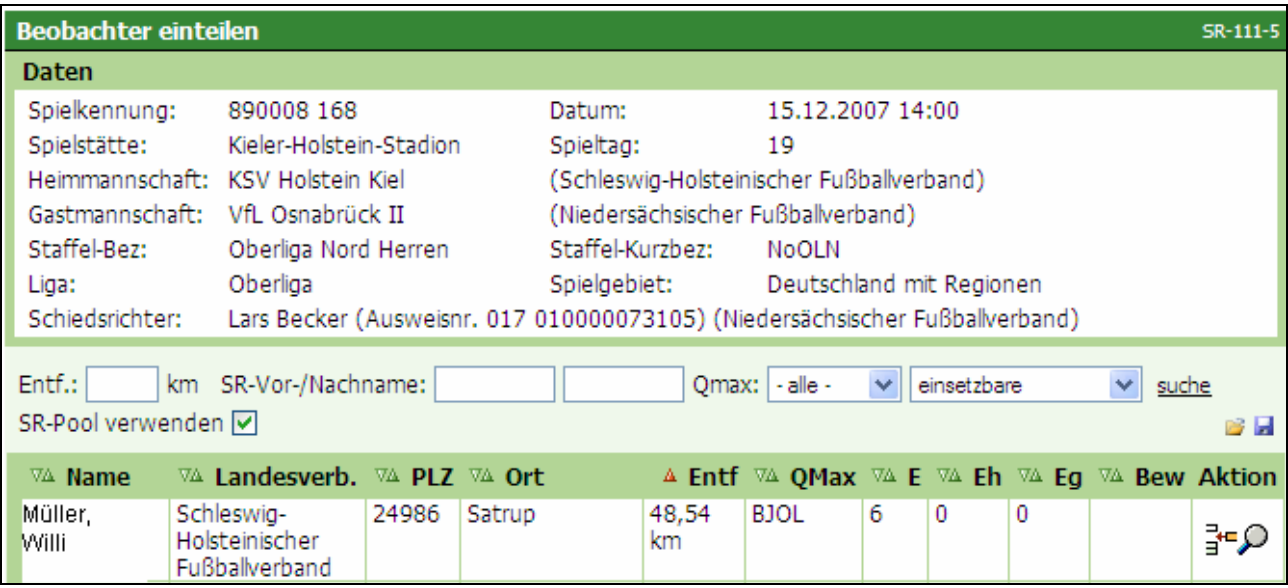

Bild 10: SR-111-5 Einteilung von Beobachtern

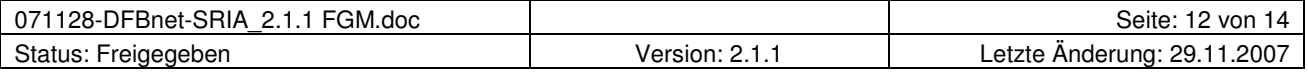

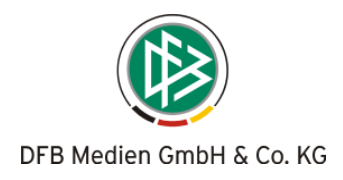

# **3 Anleitung zur Anmeldung**

Die DFBnet-Schiedsrichteransetzung erreichen Sie über die URL www.dfbnet.org

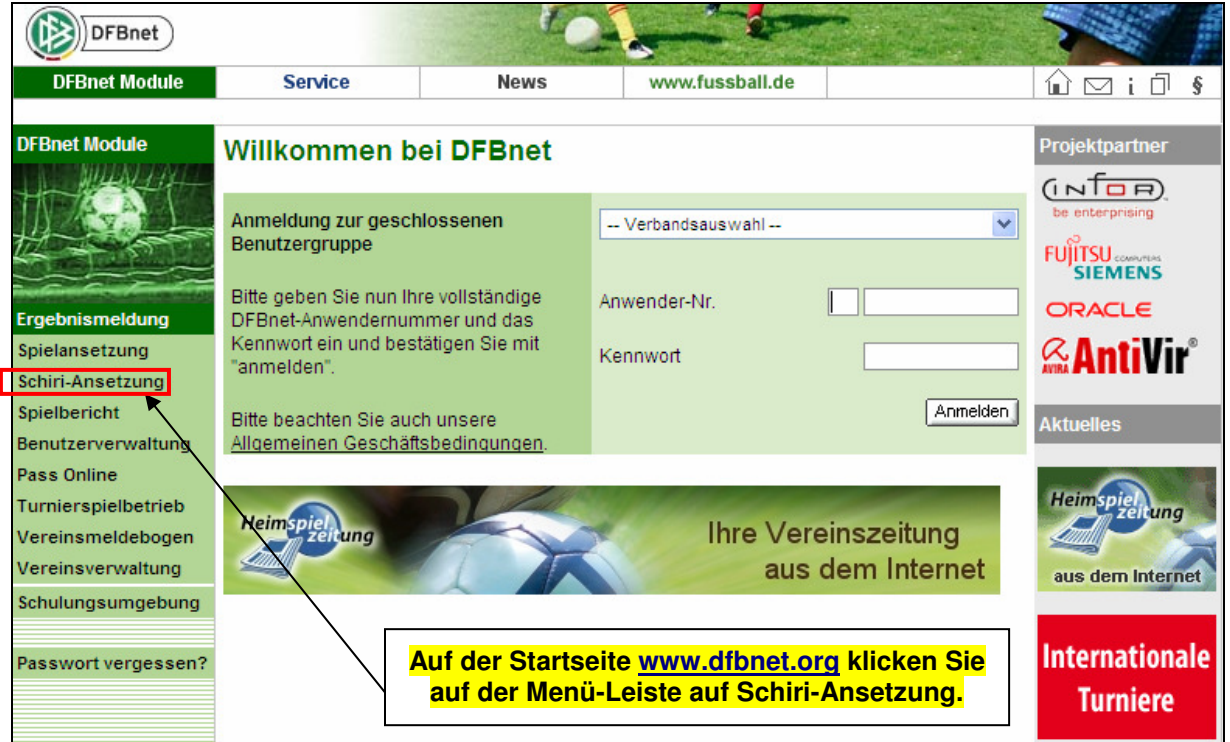

Die Eingabemaske erscheint …

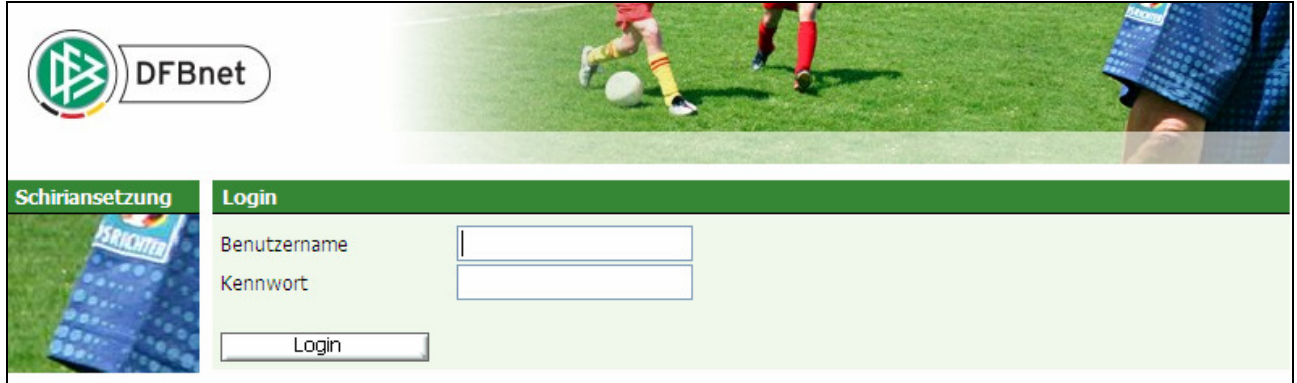

… und sie können sich mit Ihrer Benutzerkennung anmelden.

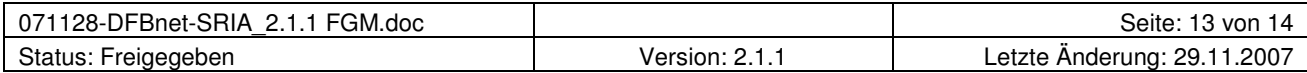

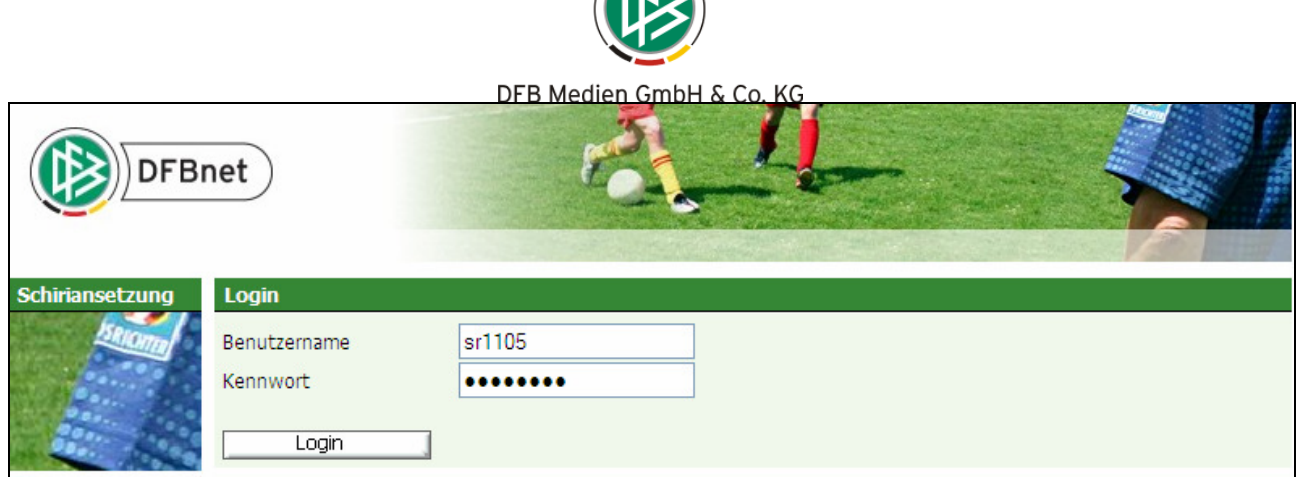

A

Anschließend verfahren Sie wie unter 2.1. beschrieben.

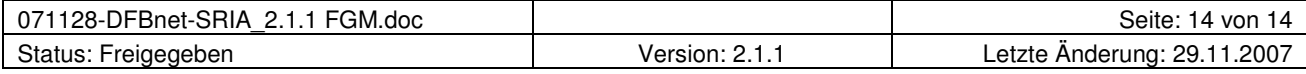